$\%$  Oxelösund Nyköping

# Innehåll

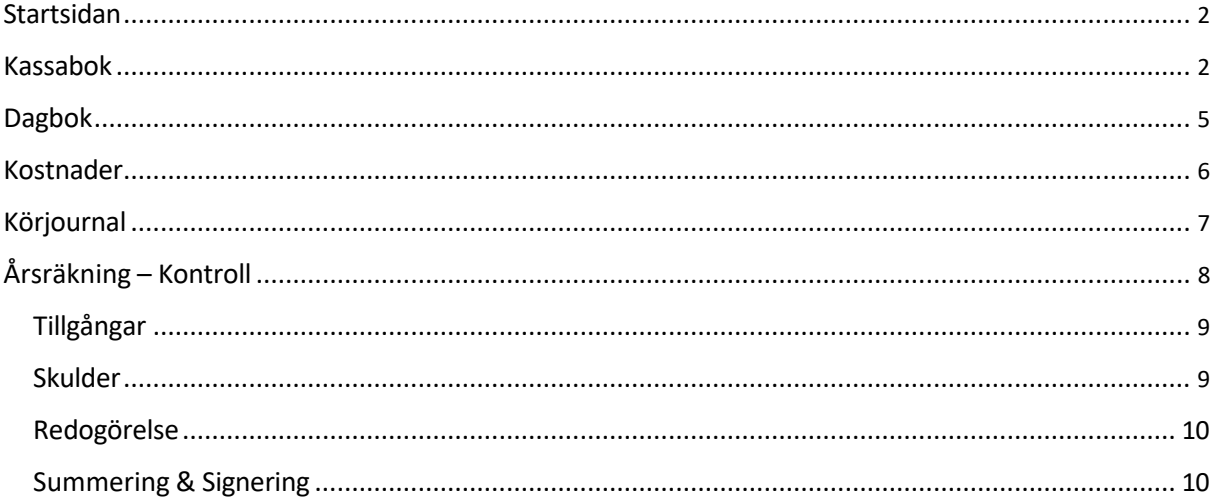

<span id="page-1-0"></span> $\frac{1}{4}$  Oxelösund **Nyköping** 

# Startsidan

 På startsidan kan du se vilka räkningar det är dags att lämna in, när det är tid för det. Du får information om att en räkning ska lämnas in efter att datumet för räkningsperioden har passerat. lämna in årsräkning Period *ÅÅÅÅMMDD* till *ÅÅÅÅMMDD*" efter att aktuellt år har passerat. Om du till exempel ska redovisa en årsräkning så kommer det upp en ruta med texten "Dags att

 När du är klar med de delar du ska skicka in redovisning för, såsom kassabok, dagbok, räkningen, signera och skicka in. När räkningen är inskickad försvinner rutan från startsidan och körjournal och kostnader, klickar du på den räkning du ska lämna in på startsidan för att fylla i du kan öppna en sammanställning av räkningen under *Redovisningar*.

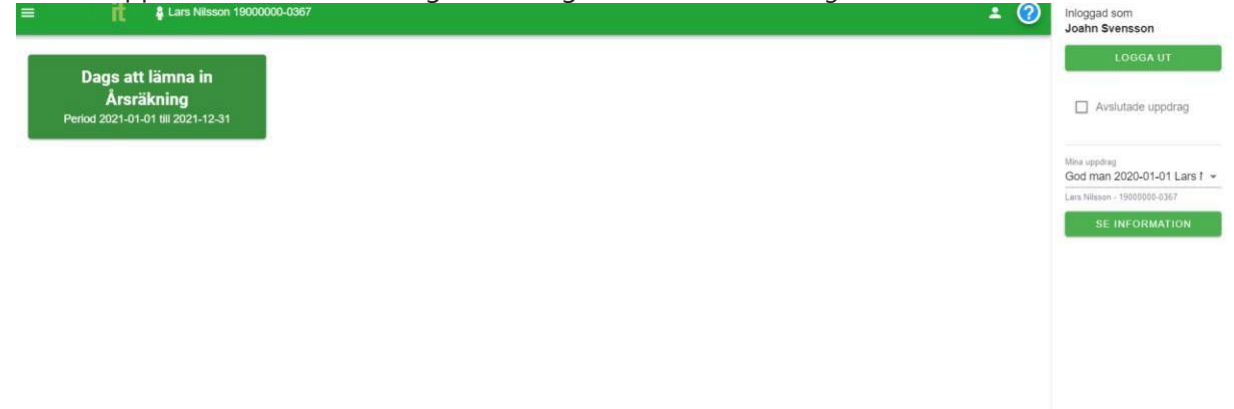

# Kassabok

I kassaboken lägger du upp konton och registrerar kassatransaktioner för aktuell huvudman.

#### **Sök**

Sökfunktion för registrerade transaktioner.

### **År**

Välj det år du ska registrera transaktioner för.

#### **Skriv ut**

 Här kan du skriva ut kassaboken eller en kontolista, det går att skriva ut i PDF eller MS Excel. Vid utskrift av kassabok går det att välja vilken period och vilka transaktionstyper som ska visas i utskriften. Vid utskrift av kontolista går det att välja vilken period, vilka konton och vilka transaktionstyper som ska visas i utskriften.

**Nyköping**  $\%$  Oxelösund

#### **Hantera konton**

Här lägger du till de konton som du ska föra inkomster och utgifter mot under året.

 kontot har kopplade transaktioner kan det inte tas bort. Välj Typ av konto, Bankkonto eller Kontantkassa. Under Konto skriver du in ett namn på kontot, till exempel *Bankens namn, kontonummer*, det man skriver i detta fält är det kontonamn som visas när man skapar Du kan lägga till nya konton, redigera tidigare registrerade konton och ta bort konton. Om transaktioner.

 Sorteringsordningen är i den ordningen kontot visas när du skapar nya transaktioner och väljer bland dina konton. Ange datum, ingående saldo och om det är ÖF-spärr på kontot. När du klickat Spara visas kontot i listan. Klicka Stäng för att komma tillbaka till kassaboken.

#### **Skapa +**

 Här skapar du nya transaktioner som du kopplar till något av de konton du lagt upp. En skapad transaktion går att ändra eller ta bort så länge räkningen inte är signerad och inskickad.

 Klicka på Skapa +, välj bland de konton du lagt upp under Hantera konton. Lägg till en typ av transaktion genom att välja bland de som finns i listan, antingen klickar du på raden för Typ av finns i listan. Fyll i belopp och datum för transaktionen. Möjlighet finns att ange en notering och transaktion eller skriver in början av namnet för att söka fram bland de transaktionstyper som bifoga ett dokument. Bifoga dokument kan du göra genom att antingen klicka på raden för Bifoga dokument för att hitta och öppna din fil från utforskaren, eller dra och släpp din fil hit från utforskaren.

 för Återkommande transaktion kan du välja vilken periodicitettransaktionen ska ha samt ett Det finns också möjlighet att registrera en återkommande transaktion. När du bockat rutan slutdatum.

#### **Ändra**

 Om du vill ändra i en redan registrerad transaktion markerar du den rad du vill ändra genom att bocka i rutan för den raden. Klicka sedan på Ändra för att göra dina redigeringar.

#### **Radera**

 att bocka i rutan för den raden och klicka Radera. Flera rader går att bocka i och ta bort samtidigt. Här finns möjlighet att ta bort registrerade transaktioner. Markera den rad du vill ta bort genom

#### **Återkommande transaktioner**

 transaktionen går att ändra eller ta bort så länge räkningen inte är signerad och inskickad. Här visas de återkommande transaktioner som har registrerats. Den återkommande

 $\frac{1}{4}$  Oxelösund **Nyköping** 

#### **Sortering i listan**

 Det är möjligt att klicka på respektive kolumns rubrik för att välja sortering i listan. Man sorterar rubrik, en 2: a att det i andra hand sorteras efter denna rubrik o s v. När du öppnar listan är den efter, den blir då underordnad den föregående nivån av sortering. Klicka på rubriken igen för att byta från stigande till fallande ordning och klicka en gång till för att ta bort sorteringen för den då kolumnerna i en bestämd ordning, en 1: a visar att det i första hand sorteras efter denna sorterad i *Ver.nr* fallande ordning. Klicka på en annan rubrik för att få en till kolumn att sortera kolumnen. Pil upp visar sortering i stigande ordning och pil ner i fallande ordning.

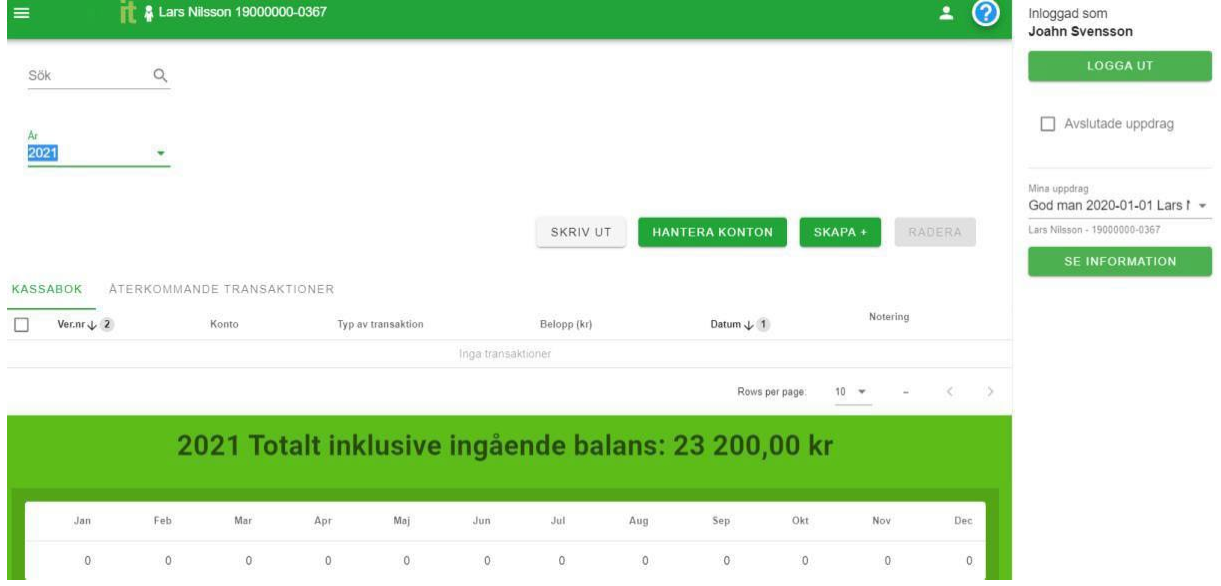

### **Vid borttag eller avslut av konto skall följande noteras:**

 Om det faller så att du har lagt upp för många eller kanske fel konto i kassaboken så finns det två hanteringar för att åtgärda detta.

 1) Avsluta konto: Denna hantering skall du använda om du vill avsluta kontot i kassaboken, tex om ett byte av bank har skett. Detta får till följd att kontot följer med till den efterföljande redovisning (tex årsräkning). För att använda denna hantering skall du i detta fall först redigera kontot (röd rutan på bilden nedan) och ange 0 (noll) kr som saldo samt spara.

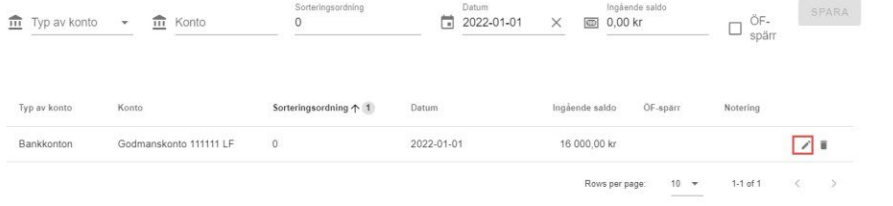

Därefter kan du använda kryssknappen (blå ruta på bilden nedan) för att avsluta kontot.

STANG

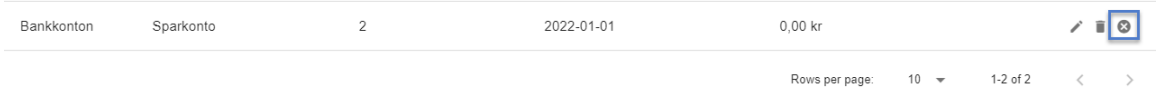

 kommer även att finnas under tillgångar i årsräkningen dock endast denna redovisning. Samt att du kommer att i steg 1 i årsräkningen behöva ange utgående saldo per räkningsperiodens sista dag i saldorutan i årsräkningen för att komma vidare. Kontot

 2) Ta bort konto: Om du har lagt upp fel konto och vill ta bort detta så kan du även använda dig av "ta bort konto". För att använda denna hantering skall du i detta fall först redigera kontot (röd rutan på bilden nedan) och ange 0 (noll) kr som saldo samt spara.<br>Hantera konter

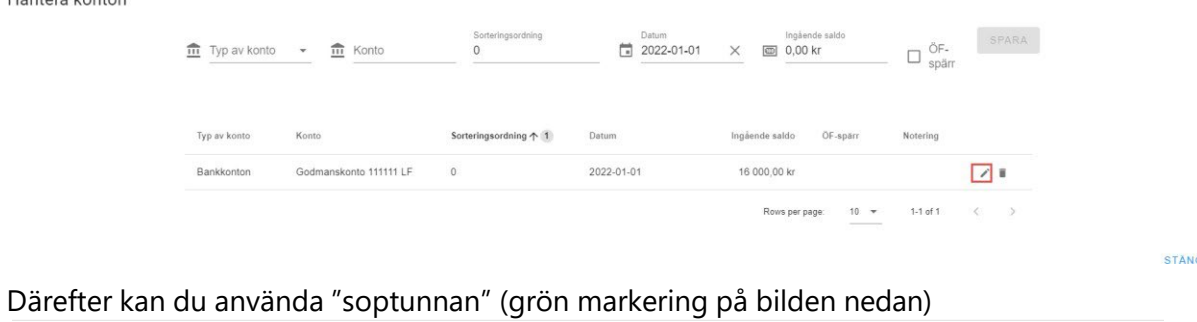

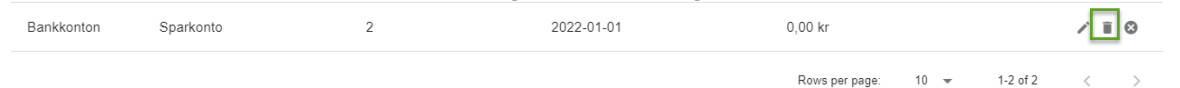

Då tas kontot bort permanent och följer inte med till kommande redovisning.

Båda dessa hanteringar förutsätter att du inte har några transaktioner knutna till kont

<span id="page-5-0"></span> $\frac{1}{4}$  Oxelösund **Nyköping** 

# Dagbok

 I dagboken kan du under året föra notering över vad du har utfört i ditt uppdrag för aktuell huvudman.

#### **Sök**

Sökfunktion för registrerade dagboksrader.

#### **År**

Välj det år du ska skapa dagboksrader för.

#### **Skriv ut**

 Här kan du skriva ut dagboken, den går att skriva ut i PDF eller MS Excel. Det går att välja vilken period och vilken typ av händelse som ska visas i utskriften. Det går att välja om sorteringen ska vara i stigande eller fallande datumordning.

#### **Skapa +**

 Här skapar du nya dagboksrader. En skapad dagboksrad går att ändra eller ta bort så länge inom perioden du ska redovisa för. Du lägger till en händelse genom att välja bland de som finns i listan, antingen klickar du på raden för Händelse eller skriver in början av händelsen för räkningen inte är signerad och inskickad. När du skapar en dagboksrad väljer du det datum att söka fram bland de händelser som finns i listan. Ange nedlagt tid och en notering för att sedan klicka Spara. Den skapade dagboksraden finns nu i listan.

#### **Ändra**

 Om du vill ändra i en redan skapad dagboksrad markerar du den rad du vill ändra genom att bocka i rutan för den raden. Klicka sedan på Ändra för att göra dina redigeringar.

#### **Radera**

 Här finns möjlighet att ta bort skapade dagboksrader. Markera den rad du vill ta bort genom att bocka i rutan för den raden och klicka Radera. Flera rader går att bocka i och ta bort samtidigt.

 När du ska skicka in din årsräkning kan du i årsräkningen välja om dagboken ska skickas med som en bilaga.

#### **Sortering i listan**

 kolumnerna i en bestämd ordning, en 1: a visar att det i första hand sorteras efter denna rubrik, en 2:a Det är möjligt att klicka på respektive kolumns rubrik för att välja sortering i listan. Man sorterar då att det i andra hand sorteras efter denna rubrik o s v. När du öppnar listan är den sorterad i *Datum*  fallande ordning. Klicka på en annan rubrik för att få en till kolumn att sortera efter, den

<span id="page-6-0"></span> $\frac{1}{2}$  Oxelösund **Nyköping** 

 stigande till fallande ordning och klicka en gång till för att ta bort sorteringen för den kolumnen. blir då underordnad den föregående nivån av sortering. Klicka på rubriken igen för att byta från Pil upp visar sortering i stigande ordning och pil ner i fallande ordning.

## Kostnader

 Under kostnader kan du under året föra notering över vad du har haft för kostnader i ditt uppdrag för aktuell huvudman.

#### **Sök**

Sökfunktion för registrerade kostnader.

#### **År**

Välj det år du ska registrera kostnader för.

#### **Skriv ut**

 Här kan du skriva ut dina kostnader, det går att skriva ut i PDF eller MS Excel. Det går att välja period och om sorteringen ska vara i stigande eller fallande datumordning.

#### **Skapa +**

 Här skapar du nya poster för kostnader. En skapad kostnadsrad går att ändra eller ta bort så länge perioden du ska redovisa för. Du lägger till en kostnadstyp genom att välja bland de som finns i listan, antingen klickar du på raden för Kostnadstyp eller skriver in början av namnet på kostnadstypen för att söka fram bland de kostnader som finns i listan. Ange belopp, notering och räkningen inte är signerad och inskickad. När du skapar en kostnadsrad väljer du det datum inom bifoga ett dokument. Bifoga dokument kan du göra genom att antingen klicka på raden för Bifoga dokument för att hitta och öppna din fil från utforskaren, eller dra och släpp din fil hit från utforskaren. Det går att bifoga flera underlag.

#### **Ändra**

 Om du vill ändra i en redan skapad kostnadsrad markerar du den rad du vill ändra genom att bocka i rutan för den raden. Klicka sedan på Ändra för att göra dina redigeringar.

#### **Radera**

 Här finns möjlighet att ta bort skapade kostnadsrader. Markera den rad du vill ta bort genom att bocka i rutan för den raden och klicka Radera. Flera rader går att bocka i och ta bort samtidigt.

 När du ska skicka in din årsräkning kan du i årsräkningen välja om dina kostnader ska skickas med som en bilaga.

 $\frac{1}{4}$  Oxelösund **Nyköping** 

#### <span id="page-7-0"></span> **Sortering i listan**

 Det är möjligt att klicka på respektive kolumns rubrik för att välja sortering i listan. Man sorterar efter, den blir då underordnad den föregående nivån av sortering. Klicka på rubriken igen för att då kolumnerna i en bestämd ordning, en 1: a visar att det i första hand sorteras efter denna rubrik, en 2: a att det i andra hand sorteras efter denna rubrik o s v. När du öppnar listan är den sorterad i *Datum* fallande ordning. Klicka på en annan rubrik för att få en till kolumn att sortera byta från stigande till fallande ordning och klicka en gång till för att ta bort sorteringen för den kolumnen. Pil upp visar sortering i stigande ordning och pil ner i fallande ordning.

# Körjournal

 I körjournalen kan du under året föra körjournal för de resor som du har utfört i ditt uppdrag för aktuell huvudman.

#### **Sök**

Sökfunktion för registrerade poster i körjournalen.

#### **År**

Välj det år du ska skapa poster i körjournal för.

#### **Skriv ut**

 Här kan du skriva ut körjournalen, den går att skriva ut i PDF eller MS Excel. Det går att välja period och om sorteringen ska vara i stigande eller fallande datumordning.

#### **Skapa +**

 Här skapar du nya poster för körjournalen. En skapad körjournalsrad går att ändra eller ta bort så länge räkningen inte är signerad och inskickad. När du skapar en körjournalsrad väljer du det datum inom perioden du ska redovisa för. Du lägger till antal km, färdväg tur och retur samt klicka på raden för Bifoga dokument för att hitta och öppna din fil från utforskaren, eller dra och resans ändamål. Det finns också möjlighet att bifoga en fil, det kan du göra genom att antingen släpp din fil hit från utforskaren. Det går att bifoga flera underlag.

#### **Ändra**

 Om du vill ändra i en redan skapad körjournalsrad markerar du den rad du vill ändra genom att bocka i rutan för den raden. Klicka sedan på Ändra för att göra dina redigeringar.

#### **Radera**

 $\frac{1}{2}$  Oxelösund **Nyköping** 

 Här finns möjlighet att ta bort skapade körjournalsrader. Markera den rad du vill ta bort genom att bocka i rutan för den raden och klicka Radera. Flera rader går att bocka i och ta bort samtidigt.

 När du ska skicka in din årsräkning kan du i årsräkningen välja om körjournalen ska skickas med som en bilaga.

#### **Sortering i listan**

 Det är möjligt att klicka på respektive kolumns rubrik för att välja sortering i listan. Man sorterar rubrik, en 2:a att det i andra hand sorteras efter denna rubrik o s v. När du öppnar listan är den efter, den blir då underordnad den föregående nivån av sortering. Klicka på rubriken igen för att då kolumnerna i en bestämd ordning, en 1: a visar att det i första hand sorteras efter denna sorterad i *Datum* fallande ordning. Klicka på en annan rubrik för att få en till kolumn att sortera byta från stigande till fallande ordning och klicka en gång till för att ta bort sorteringen för den kolumnen. Pil upp visar sortering i stigande ordning och pil ner i fallande ordning.

# Årsräkning – Kontroll

 Här får du information om vad du behöver för uppgifter och underlag för att lämna in din redovisning. Här anger du också saldot på de konton du har registrerat i kassaboken, utgående balans vid räkningsperiodens slut. När du fyllt i rätt saldon aktiveras knappen *Fortsätt* som du kan klicka på för att komma till nästa sida på räkningen.

 Om överförmyndaren har begärt en komplettering av en redan inskickade räkning så kan du ha fått ett kompletteringsmeddelande och en eventuell bifogad fil i rutan för Komplettering.

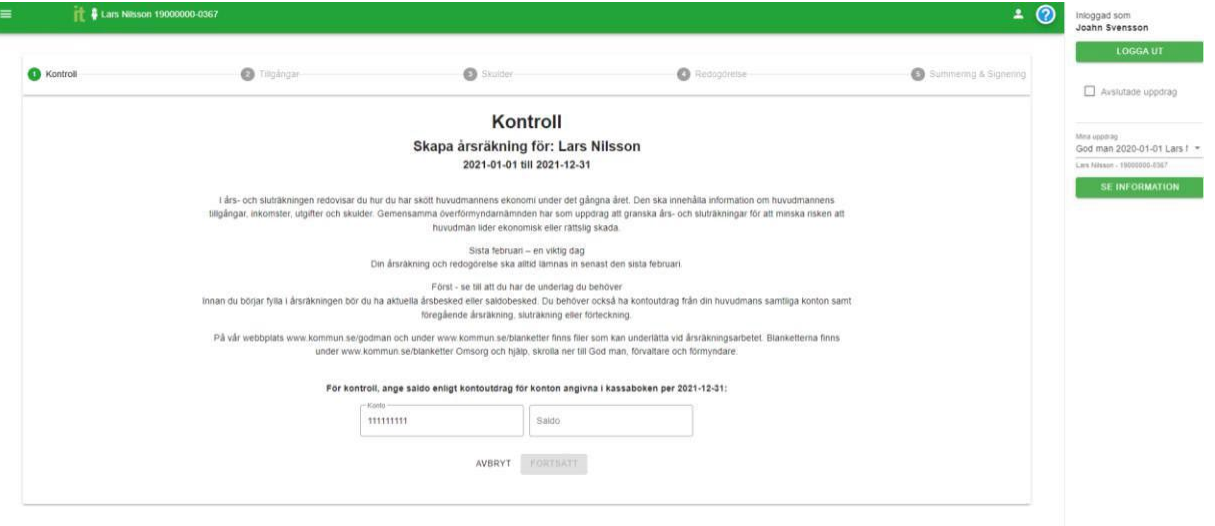

<span id="page-9-0"></span> $\frac{1}{2}$  Oxelösund **Nyköping** 

#### Tillgångar

 Här visas de konton du registrerat i kassaboken med ingående och utgående balans. Du behöver bifoga minst en fil till respektive konto, t ex ett kontoutdrag eller årsbesked för ett bankkonto. Förutom att bifoga en fil kan de konton som kommer från kassaboken inte ändras eller tas bort.

#### **Skapa +**

 Lägg till eventuella övriga tillgångar som du inte har fört transaktioner för i kassaboken. Klicka ingående och utgående balans. Är det värdepapper/aktier du registrerar kan du även få ange tillgången till i listan. Du har möjlighet att ändra eller ta bort en skapad tillgång, klicka på pennan *Skapa +* och välj en Typ av tillgång i listan. Namnge tillgången under Beskrivning samt ange antalet andelar. Du har även möjlighet att bifoga ett eller flera dokument. Klicka *Spara* så läggs för att ändra eller soptunnan för att ta bort, du kan även klicka på dokumentsymbolen för att visa/öppna de dokument du har bifogat.

#### **Bifoga årsbesked**

 att antingen klicka på raden för Bifoga dokument och öppna din fil från utforskaren, eller dra och släpp din fil hit från utforskaren. Lägg till övriga årsbesked som ska bifogas räkningen. Bifoga dokument kan du göra genom

#### **Hämta från föregående år**

 registrerade föregående år. Klicka på *Hämta från föregående år* för att hämta tillgångarna och Om du redan har skickat in en räkning för ett år kan du nästa år hämta de övriga tillgångar du dess ingående balans. Klicka på pennan för att lägga till utgående balans och bifoga fil

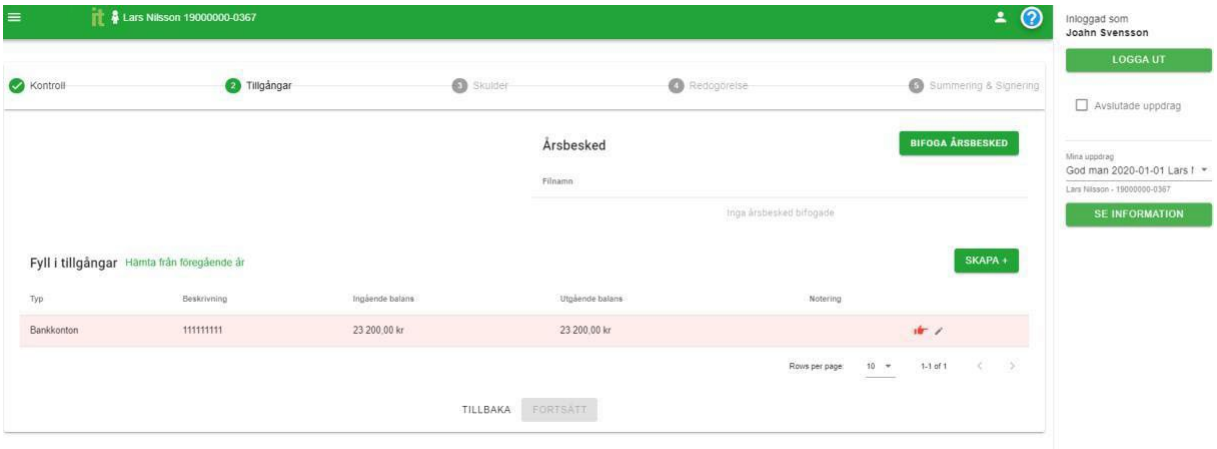

#### Skulder

#### **Skapa +**

 skulden under Beskrivning samt ange ingående och utgående balans. Du har även möjlighet att Lägg till eventuella skulder genom att klicka *Skapa +*. Välj en Typ av skuld i listan och namnge bifoga ett eller flera dokument. Klicka *Spara* så läggs skulden till i listan. Du har möjlighet att

<span id="page-10-0"></span>**Nyköping**  $\frac{1}{2}$  Oxelösund

 ändra eller ta bort en skapad skuld, klicka på pennan för att ändra eller soptunnan för att ta bort, du kan även klicka på dokumentsymbolen för att visa/öppna de dokument du har bifogat.

#### **Hämta från föregående år**

 registrerade föregående år. Klicka på *Hämta från föregående år* för att hämta skulderna och dess Om du redan har skickat in en räkning för ett år kan du nästa år hämta de skulder du ingående balans. Klicka på pennan för att lägga till utgående balans och bifoga fil.

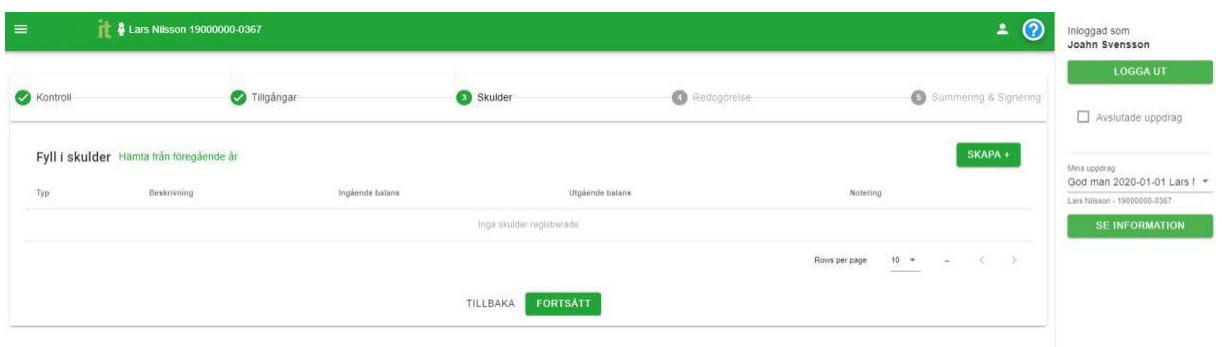

#### Redogörelse

 Bifoga den redogörelse du ska skicka in med räkningen. Klicka på *Ladda hem blankett* för att hämta kommunens redogörelseblankett.

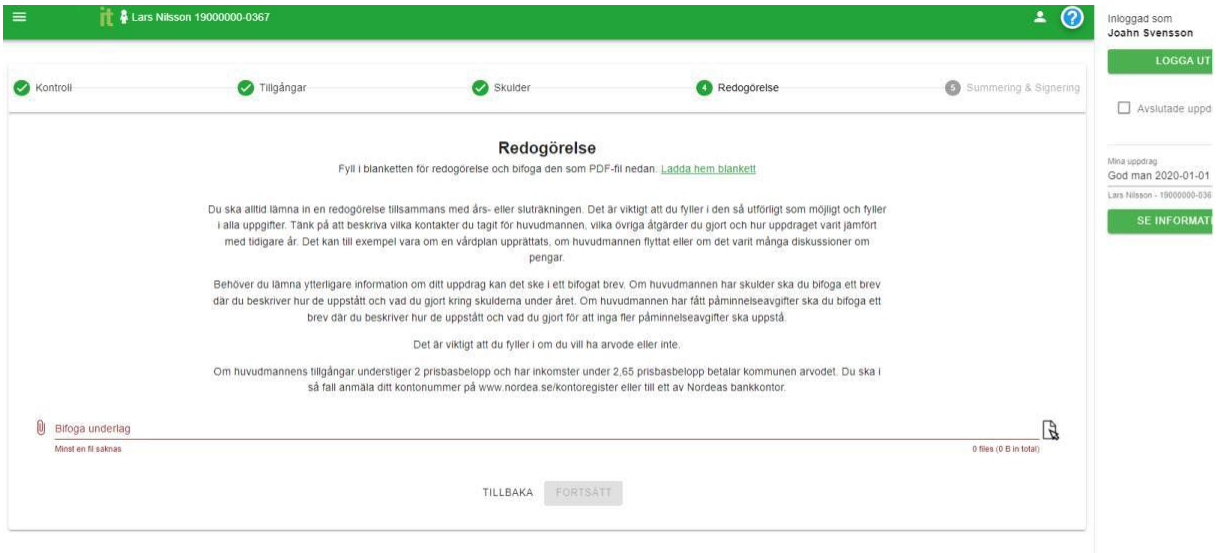

### Summering & Signering

 Klicka på *Förhandsgranska räkning* för att öppna en sammanställning av räkningen i PDF-format. Bocka i rutan för *Begäran om arvode* och du begär arvode för inskickad räkning. I rutan för *Info till handläggare* kan du skriva den information som du vill skicka med räkningen. Bocka i rutorna för Körjournal, Kostnad och Dagbok om du vill att de ska skickas in med räkningen. Du har också möjlighet att bifoga fler filer under *Övriga dokument*.

**Nyköping**  $\frac{1}{4}$  Oxelösund

 När räkningen är klar klickar du på *Signera och skicka* för att signera med ditt BankID och skicka in räkningen. När räkningen är skickad låser sig kassaboken, dagboken, körjournalen och kostnader för aktuell period. Om sedan räkningen skickas tillbaka för komplettering av handläggaren kommer en räkning av typen komplettering att visas på startsidan, då öppnas även kassaboken, dagboken, körjournalen och kostnader på nytt för den perioden.

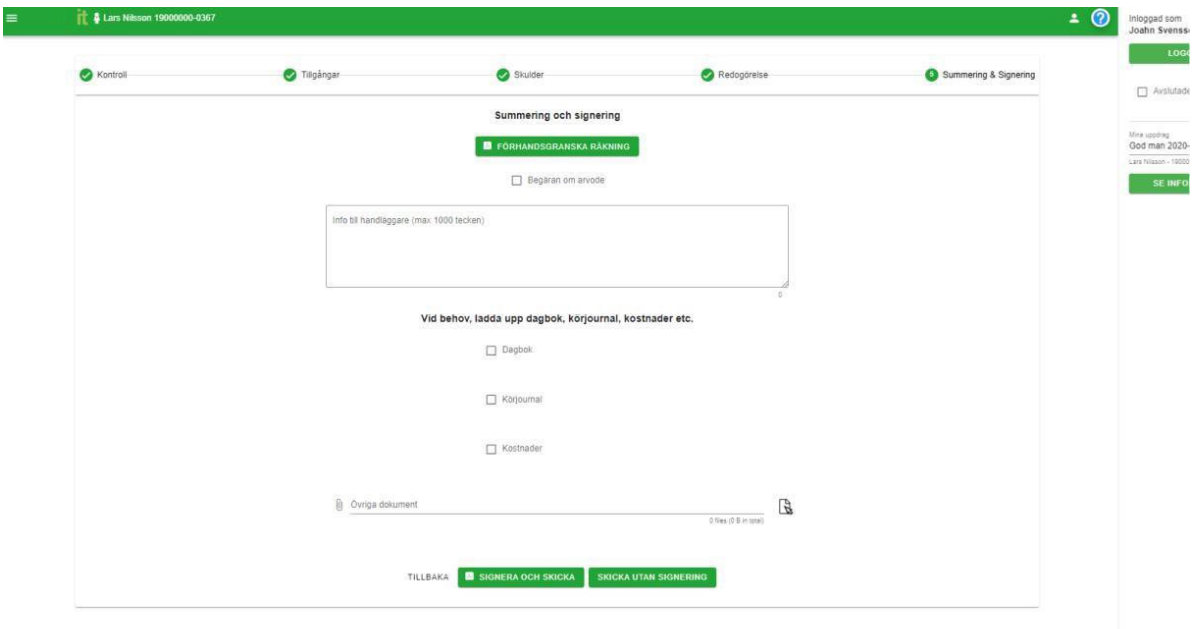